## eWork ver. 1.100 Release Notes

- 1. Recall function: Work Orders can now be "Recalled" by the original creator by clicking the "Recall" button found on the lower right hand corner of a Work Order Details page under 2 conditions only.
  - a. The Work Order was submitted to an Approver but is still awaiting approval
  - b. The Work Order was submitted directly to the Yard without an Approver, but has not been Assigned by the Yard Supervisor

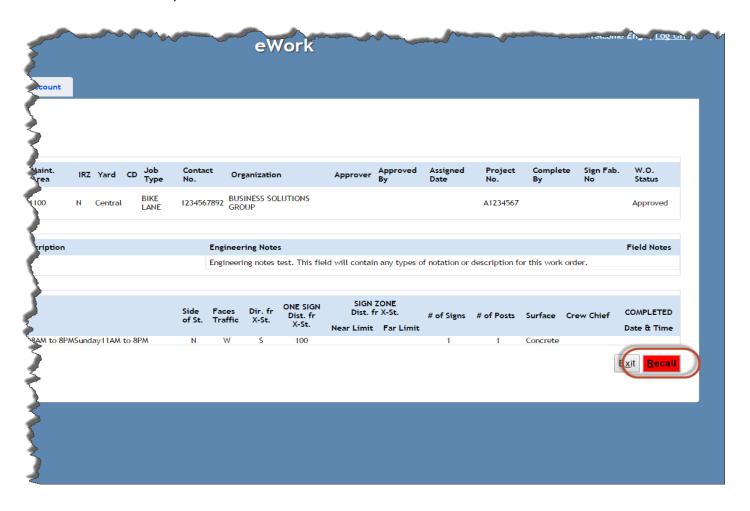

2. View Work Order PDF's within a Package: Individual Work Order PDF's can also be viewed within the Package screen by clicking the associated icon in the "View" column.

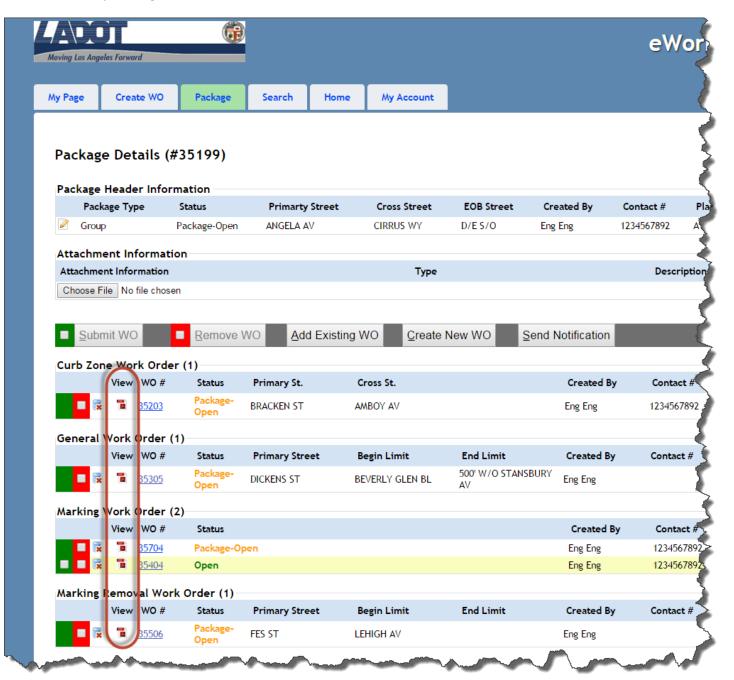

3. Option for Citywide (Ave 19 Yard) for Marking Removal Work Orders: Selecting this option will direct the Work Order to the Ave 19 Yard. Maintenance Area information based upon location is still required.

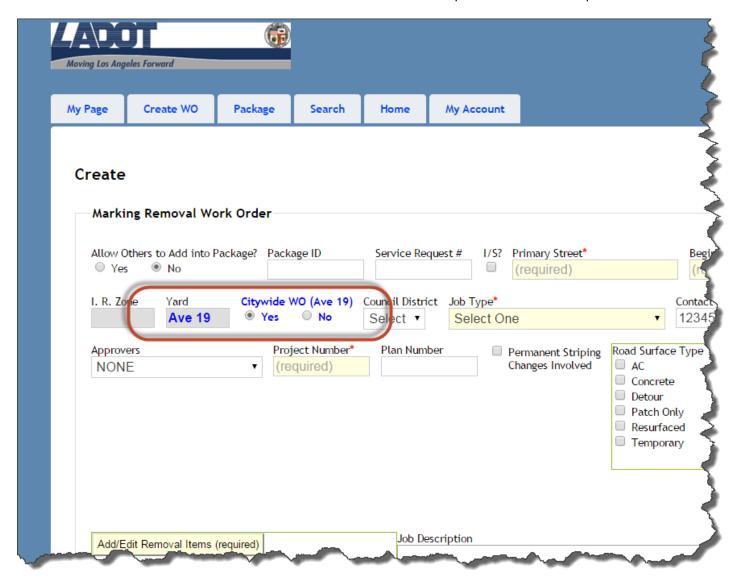

- 4. Option for Citywide (Ave 19 Yard) and Markout for General Work Orders:
  - a. Selecting the Citywide option will direct the Work Order to the Ave 19 Yard. Maintenance Area information based upon location is still required.
  - b. Selection is available to indicate whether this General Work Order is for Markout or not.

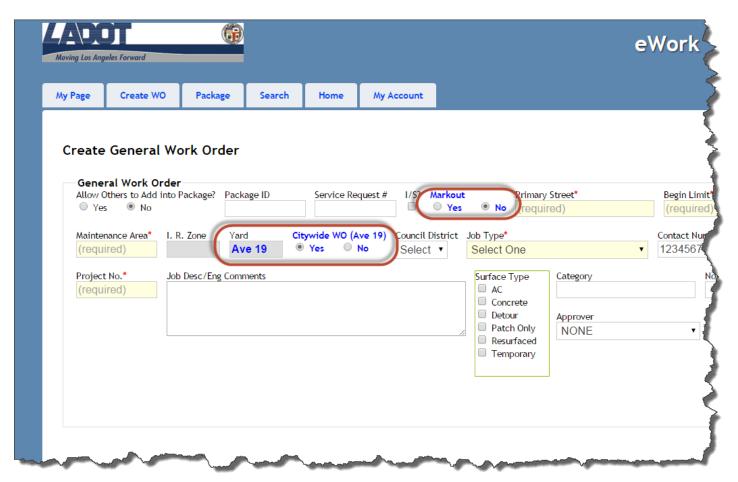

5. Field Notes field is available to Yard Supervisors to utilize for all Work Orders. This button will only appear after a Work Order has already been Assigned.

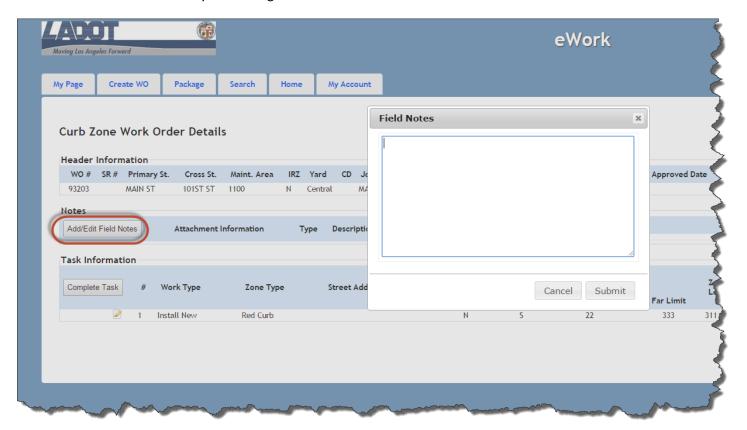

6. In order to provide efficient support, users with issues should open a Help Ticket via the KACE Help Ticket system. A link and instructions are provided on the eWork home page. Users who do not have access to KACE may email us directly for support.

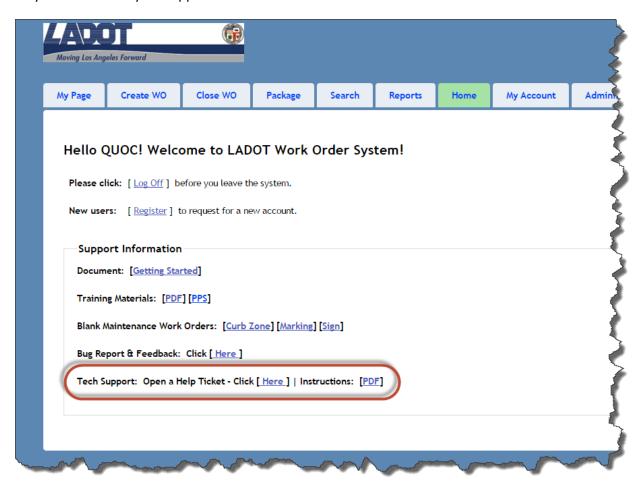